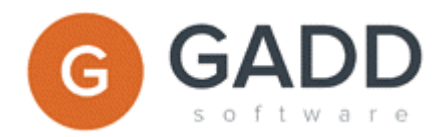

Here are some point that can be good to know about when creating dashboards and about dashboard server.

## GADD Dashboard 1.4 – tips, tricks and known problems

- Change to dark skin. In Site.xml do <DashboardTheme>Dark</DashboardTheme>
- Iframe in the dashboard portal: Index.htm <div style="height:240px;"> <iframe style="margin-left:5px; margin-top:5px; width:100%; height:100%;" src="/dashboard/…/first\_page"> </iframe>  $\langle$ div $>$
- IIS and Dashboard Server. If you get error; HTTP Error 403.14 Forbidden or HTTP Error 404.0 Not Found then you can review installation of .NET framework. If you have not installed Microsoft .NET framework 4 or 4.5 then download (dotNetFramework4) and install. You may need also to register it in IIS using either control panel or command prompt.

## GADD Dashboard 1.3 – tips, tricks and known problems

- Export to Excel. Can fails sometimes via the web browser. Can be caused by the caching mechanism. Try once more after 20 seconds.
- Client filter (gear wheel). Can fails sometimes via the web browser. Can be caused by the caching mechanism. Try once more after 20 seconds.
- When saving a dashboard file for the web server. Do not save it in a "sub folder". Then the GADD Dashboard Server will not find it.
- The dashboard becomes slow when loading data from the data source. Before it was not. Perhaps you have added "calculated fields". In some situations, depending on volume of data and expression used, a calculated field can make a dashboard significant slower to load.
- You create a new dashboard by copying an existing and after that you change data source. Or you change/edit the data source on an existing. You can get into trouble here. If you for example have elements that reference to "columns" that now have disappeared. Same goes for the "client filter". What you can try is to "delete the client-filter-file = dashboard-file-name.config". New client-filter-file is created when you click save dashboard.
- You have a dashboard and when you try to open it you get an error. It can happen e.g. if you have the dashboard connected to a table or a view and the table or view has changed so that the dashboard connection has become corrupt. You can try e.g. 1) to delete the client filter (dashboard-filename.config) and then try to open again.
- You want to create a portal that displays your dashboards. You can use the default accordion solution. It is easy. You need to change/edit files in folder; Custom/dash-site-name-folder and in folder; App\_Data/Dashboards/ dash-site-name-folder. In folder "Customer" you add/edit file index.htm & custom.css. In folder "App\_Data/Dashboards" you edit the file Site.config; check tag <name> and <EnableGridAddons>.
- On the web the client filter (gear wheel icon) is displayed as default in the right upper corner. Sometimes, depending on how you design your dashboard, it could be better having it displayed somewhere else. You can change this if you enter information into the file; custom.js, located in the folder; Custom/dash-site-name-folder.

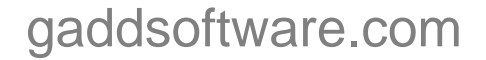

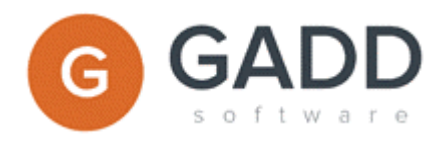

- Http link to file Index.htm located in the folder; Custom/dash-site-name-folder. If you want to us the build in accordion display of dashboards then use; /site/Custom/dash-site-name-folder/. Do not use located in the folder; /site/Custom/dash-site-name-folder/index.htm.
- You are using the client filter (Setting) and have problem and get errors saying that the "column name" is missing when it is not. One situation to get this is if you have "character space" in the column names. Avoid to have "character space". A good practice is to connect dashboards via a View (and not directly to a table) and then you just change the column names in the View avoiding "character space".
- The connection type "SQL Direct" is not activated in the public version of GADD Dashboard Express. It can be activated by adding key in App.config; … *<add key="enabledirectquery" value="true" />*
- The forms/windows looks out of proportion and overlap. It can be that some forms/windows do not resize in a good way when using e.g. Display /Change the size … "Larger – 150%". Change to Smaller or Medium via; Control Panel / Appearance and Personalization / Display.
- Word wrap or not in the grid. As default text in a cell in a grid on the web will be wrapped. You can change if by adding this to the custom.css;
	- *.dx-datagrid-rowsview .dx-row>td { overflow: hidden; -o-text-overflow: ellipsis; text-overflow: ellipsis; white-space: nowrap;*
	- *}*
- Image in a dashboard. You can do load or import depending on if you want the image to be linked or imported as a binary into the dashboard file.

gaddsoftware.com